## **Mensajería: novedades 1 / 8**

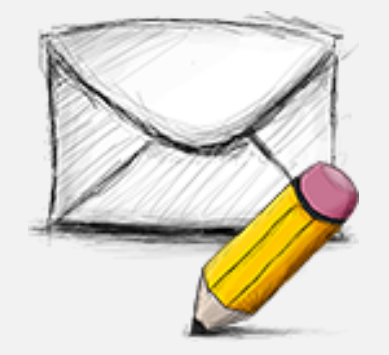

La **mensajería interna** de Rayuela presenta una serie de **novedades** que tienen por objeto hacerla más fácil de usar, mejorando funcionalidades ya existentes y añadiendo otras nuevas. Estas novedades están relacionadas con mejoras en:

- las opciones de **redacción y lectura** de mensajes
- la **búsqueda y recuperación** de mensajes
- la presentación de opciones de los mensajes "Más", y
- la identificación de categorías por colores

## **Mensajería: notificaciones**

**2/ 8**

**NOTIFICACIONES**. Estas se mostrarán ahora a modo de icono de color rojo, con una llamada de atención, junto a nuestra fotografía en la cabecera de Rayuela. Posicionando el cursor sobre este icono aparece el número de notificaciones, si pulsamos sobre él, se muestra una pequeña ventana con dos enlaces: *Mensajes* y *Citas*. Al pulsar en *Mensajes*, accedemos directamente a la *Bandeja de Entrada o Recibidos*.

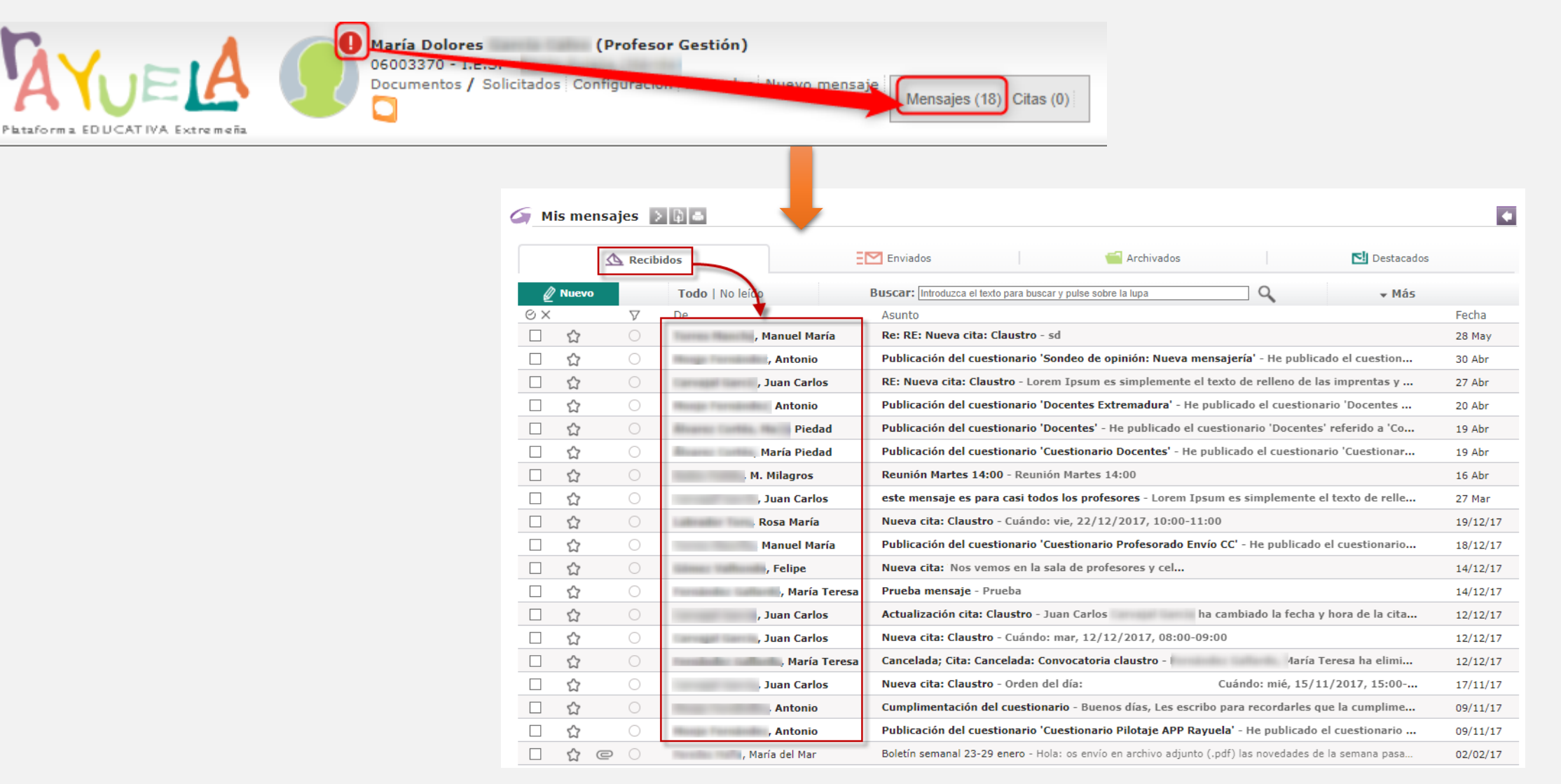

**REDACCIÓN**. Se han realizado los siguientes cambios:

- **Acceso directo** a la redacción de un **nuevo mensaje**. Se ha modificado el acceso directo a la redacción de un nuevo mensaje, ahora se presenta en modo texto "Nuevo mensaje".
- **Ventana superpuesta**. La ventana de redacción del nuevo mensaje se superpone a cualquier pantalla de la plataforma.
- **Selección individual de destinatarios**. Aunque se parte de la presentación de los colectivos como destinatarios, se implementa una nueva forma de selección de "solo algunas personas" a partir de una ventana emergente de elección. Además, se indicará mediante un icono "campana amarilla" si el colectivo destinatario se ha seleccionado parcialmente. Este campo permite la escritura predictiva.
- **Editor de texto**. Se ha incluido una barra de herramienta para la edición de los textos (negrita, cursiva, viñetas, justificación…).
- **Hilo de conversación**. En los casos de "Responder", "Responder a todos" o "Reenviar", se incorpora la conversación completa a continuación del espacio propio para escribir el nuevo texto.
- **Adjuntar archivos**. Ahora es más sencillo adjuntar uno o varios archivos al mensaje: se realiza la búsqueda del archivo en el equipo y se adjunta directamente. Además los archivos adjuntos se muestran de manera más visual.

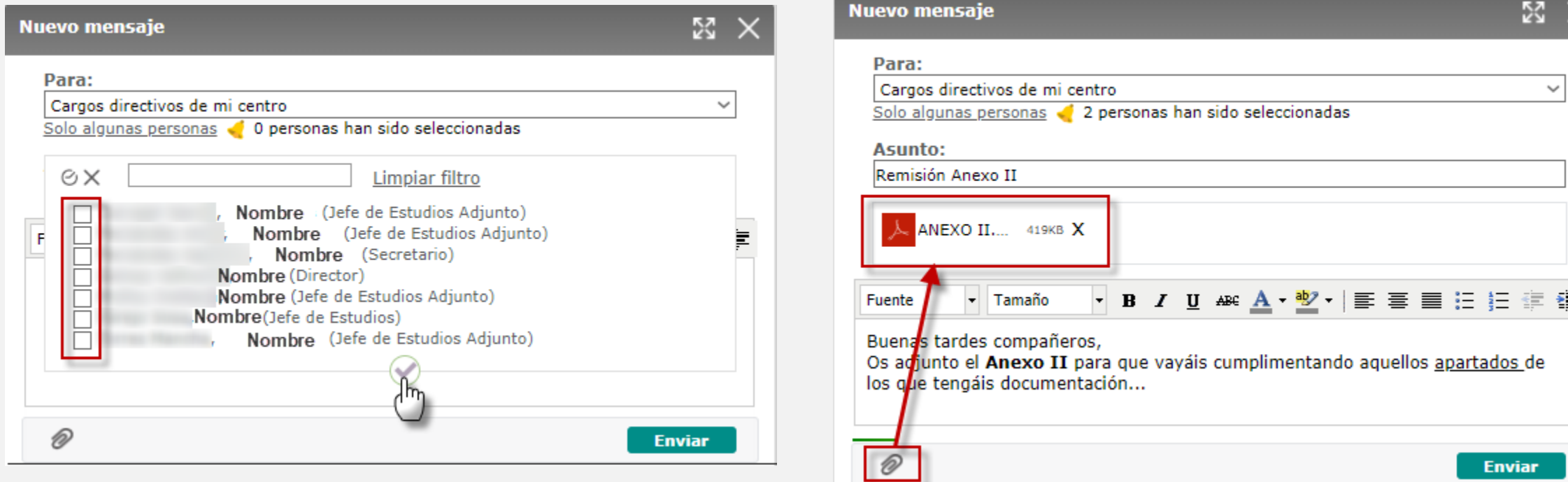

**LECTURA**. Se han realizado los siguientes cambios:

- La pantalla con la **relación de mensajes** en las distintas bandejas (*Recibidos/ Enviados/ Archivados/ Destacados*) se ha simplificado para ofrecer la información básica del mensaje:
	- **De**: Nombre del remitente
	- **Asunto**: Se incluye información del asunto y parte del cuerpo del mensaje.
	- **Fecha**: Se ofrecen distintos formatos en función del período en que nos encontremos (sólo la hora si es del día actual, el día de la semana si tiene menos de una semana, la fecha sólo con día y mes si es anterior a una semana, y para fechas anteriores al año actual, el formato dd/mm/yy.).
- Los mensajes **no leídos** se presentan en negrita.
- El mensaje **pulsado** y **abierto** se sombrea para identificarlo en el listado.

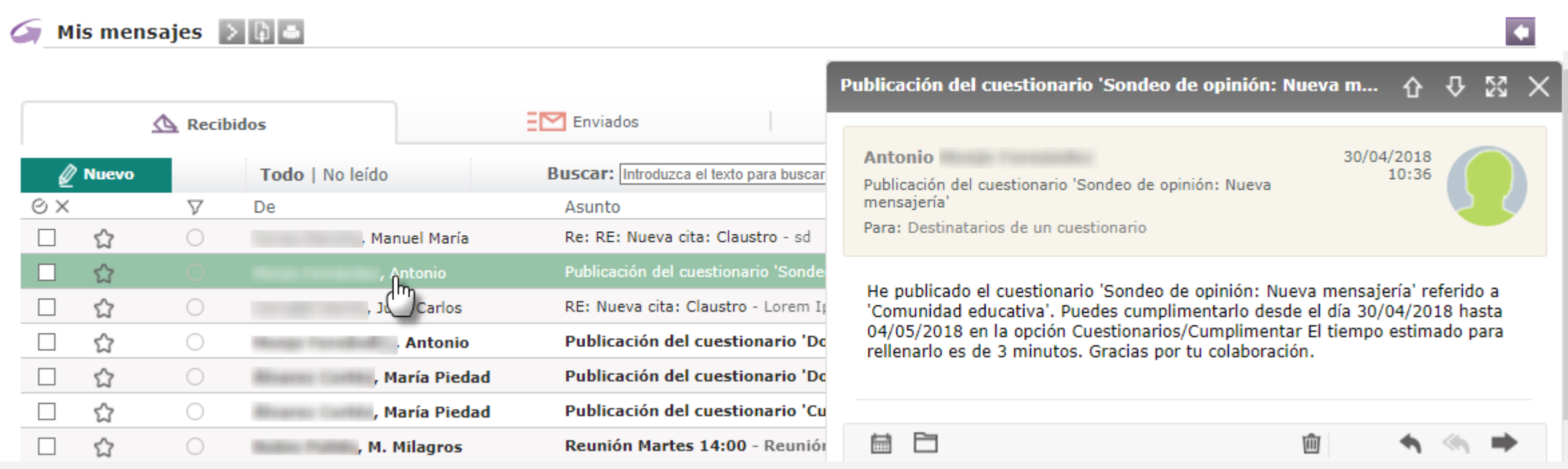

## **LECTURA**.

- **Identificación del remitente.** Se incluye la fotografía del remitente del mensaje.
- **Desplazamiento entre mensajes**. La ventana de lectura del mensaje presenta flechas de desplazamiento (hacia detrás/hacia adelante) para cambiar de mensaje.
- **Redimensionamiento de la ventana**. Tanto para la lectura de mensajes como para la redacción, la ventana puede redimensionarse.

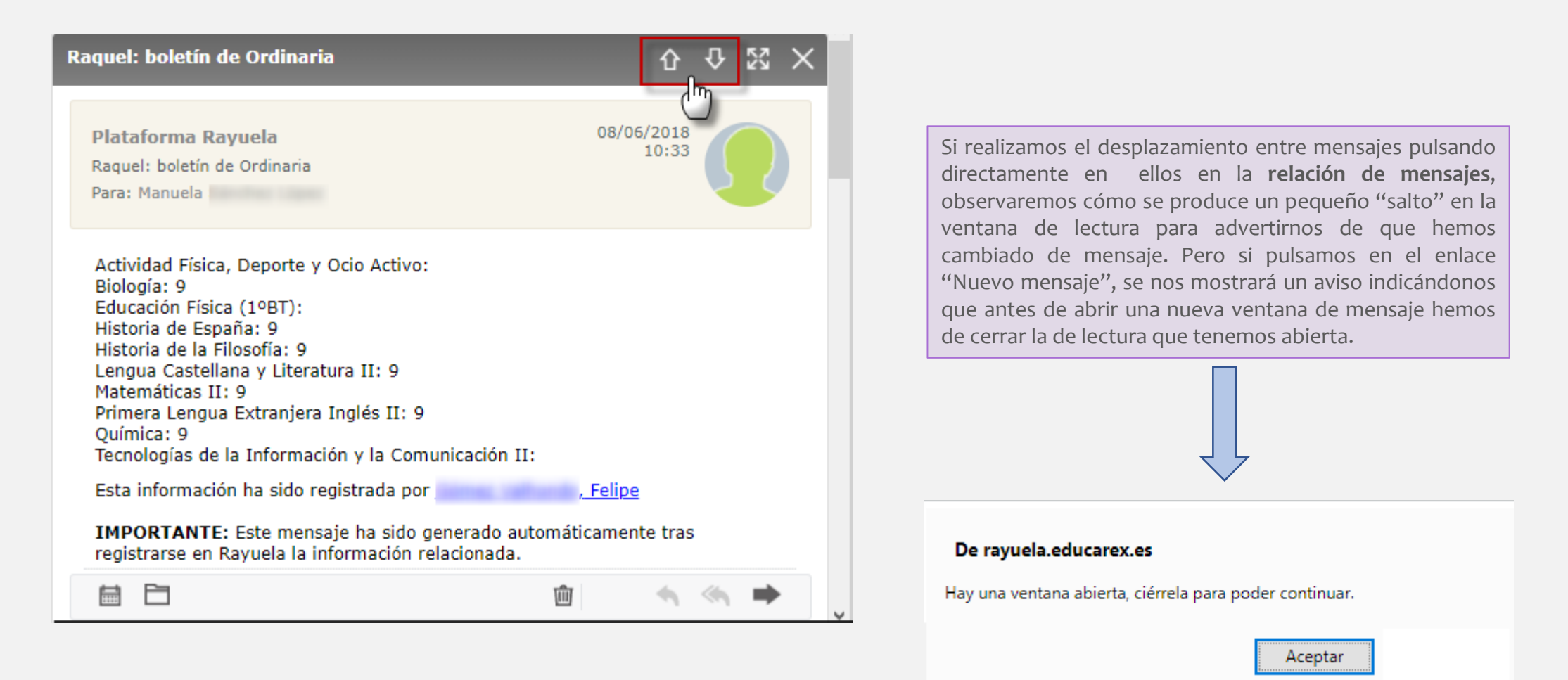

**BÚSQUEDA**.

• **Búsqueda por texto.** Nueva "búsqueda" por texto que permite filtrar los mensajes por *destinatario*, por *asunto*, *cuerpo* del mensaje o incluso por la *fecha*.

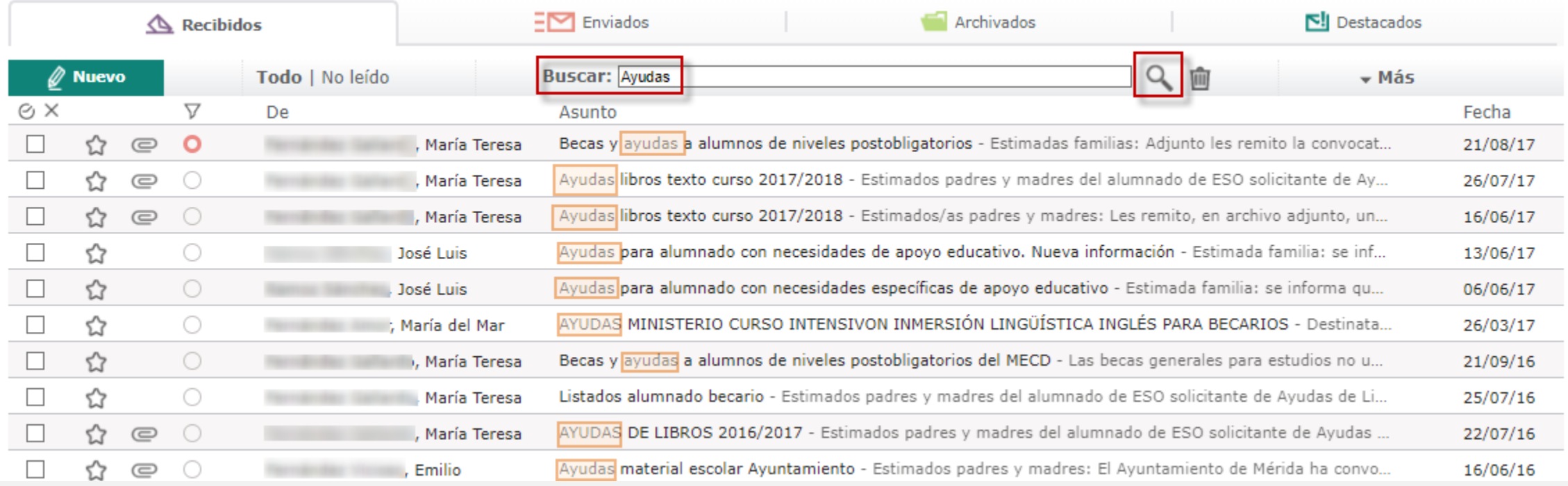

**ORDENACIÓN**.

• **Operaciones con mensajes.** Las opciones de menú emergente, así como las de la botonera se trasladan a la nueva opción **"Más"**, para que sea más sencillo operar con los mensajes. Mediante las casillas de selección se podrá elegir uno o varios mensajes con los que operar: *archivar, enviar a la papelera, asignar categoría, marcar como leído / no leído*.

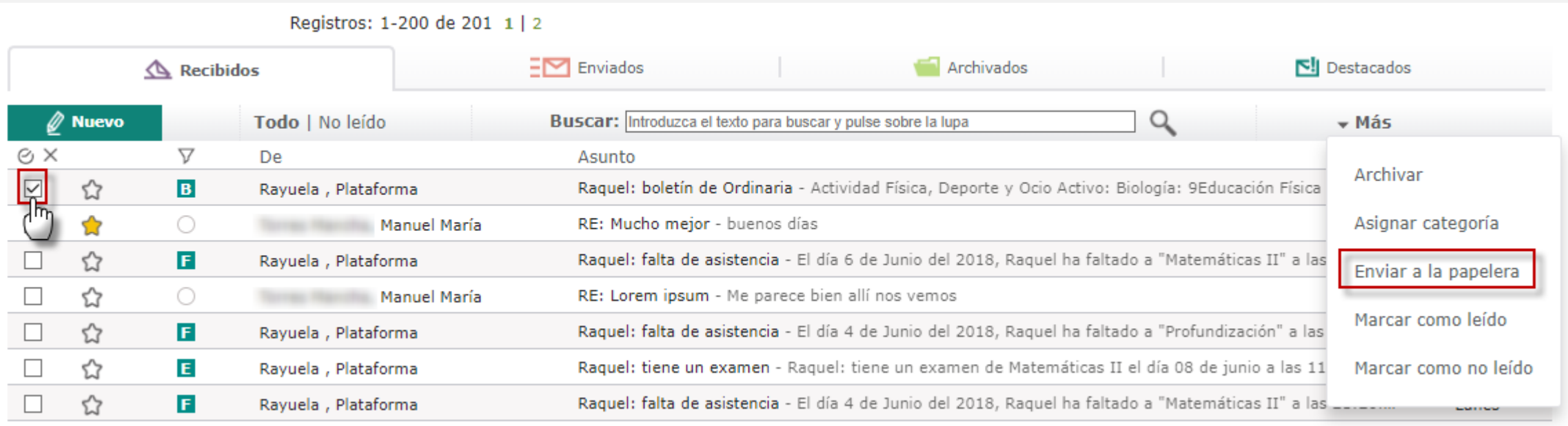

**ORDENACIÓN**.

- **Filtrar por categorías.** Ahora las categorías se identificarán mediante colores que el propio usuario puede asignar. Estos colores se muestran en una columna específica en el listado de mensajes, lo que permite que podamos filtrar por ellas.
- **Filtrar por etiquetas**. Con objeto de facilitar la localización y consulta de los mensajes que Rayuela genera automáticamente al registrarse exámenes, notas, trabajos, etc., se utiliza un sistema de etiquetado automático que, al igual que las categorías, también pueden filtrarse.

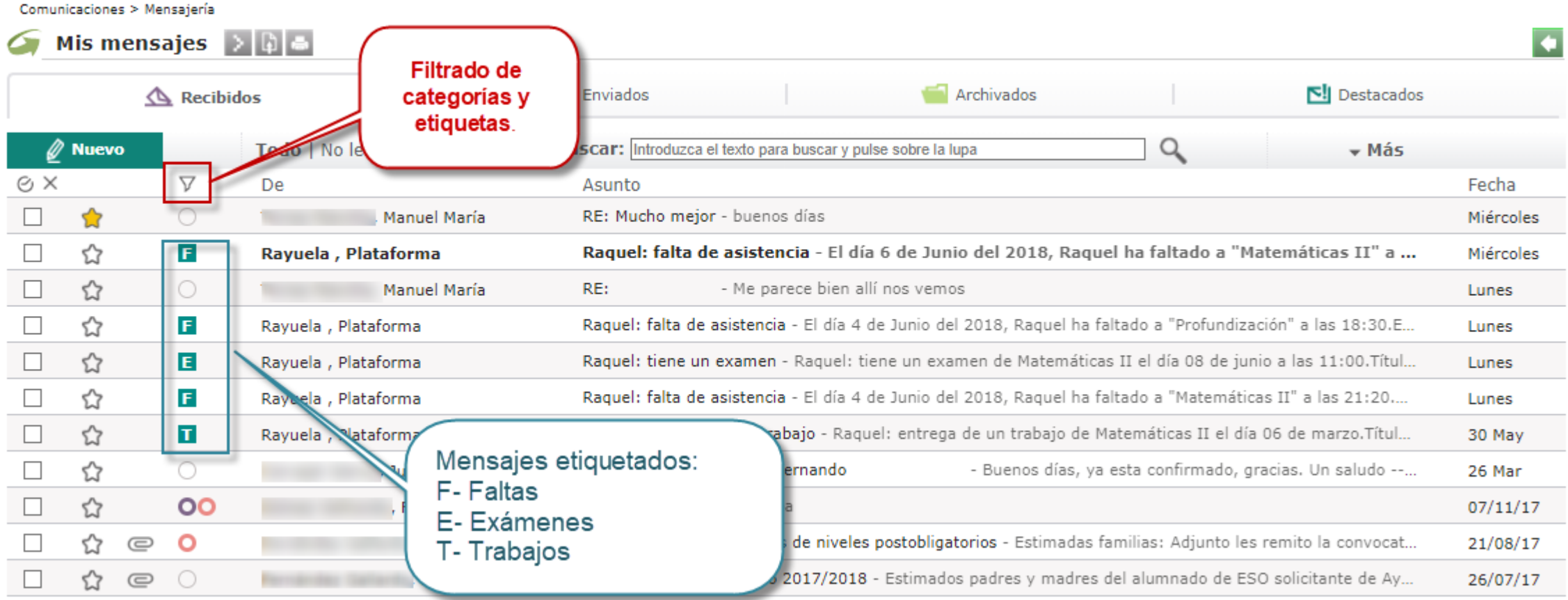

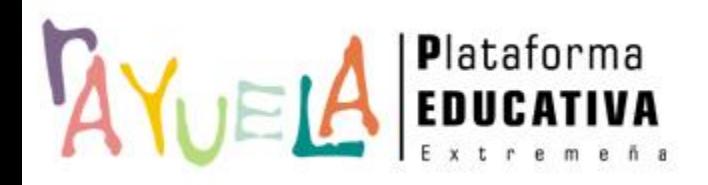

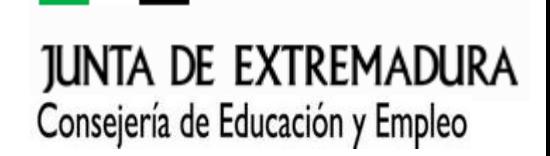

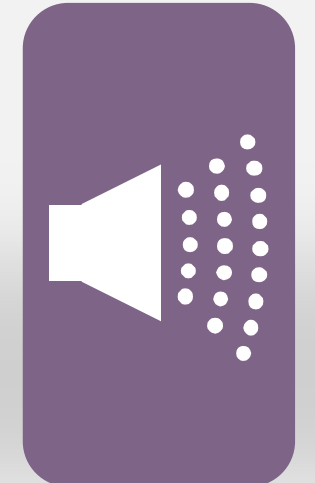

## **¡Gracias por tu atención!**

Si necesitas ayuda, envíanos una notificación desde **Rayuela** (en la versión web). Para ello, desde el menú **"CAU"** accede a "Enviar notificaciones". También recomendamos la lectura del manual correspondiente.

¡Gracias!